## USB Ethernet

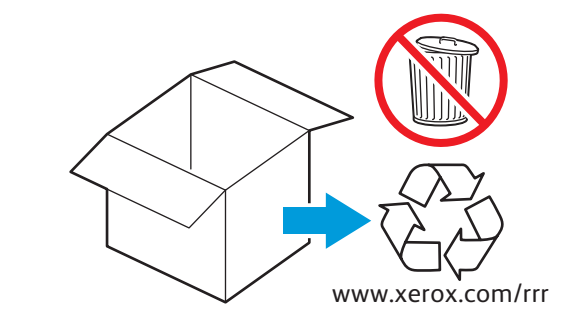

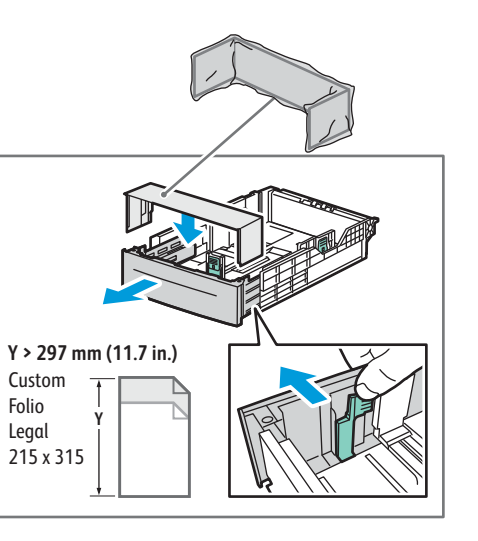

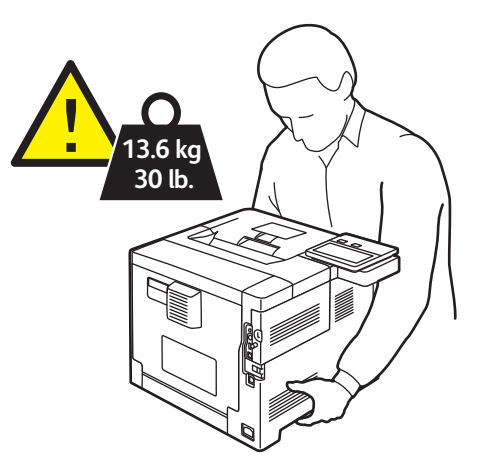

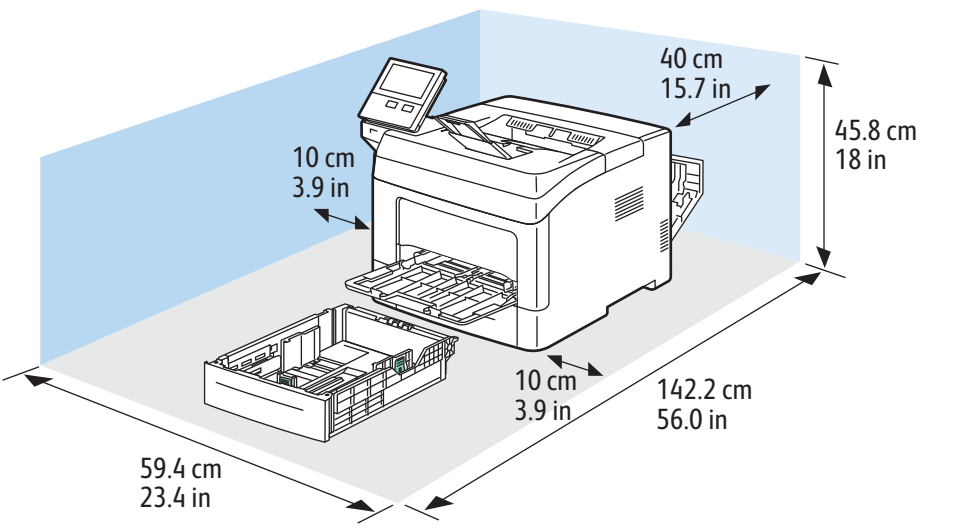

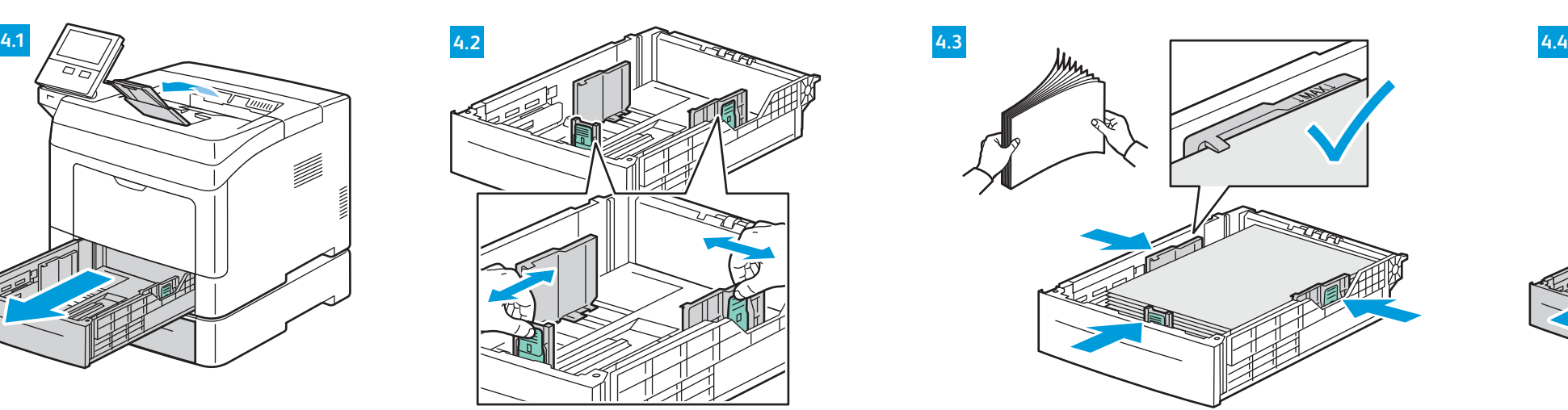

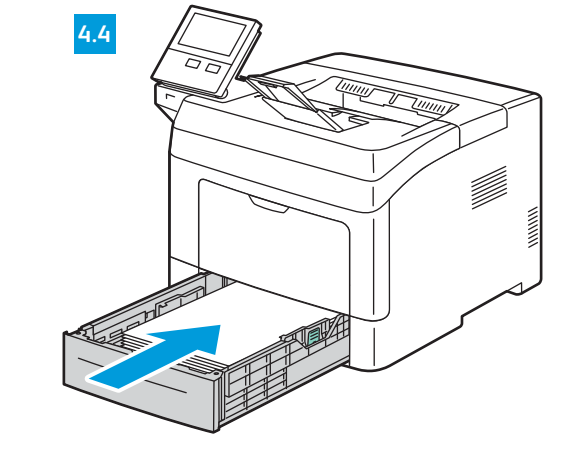

# **A/B USB**

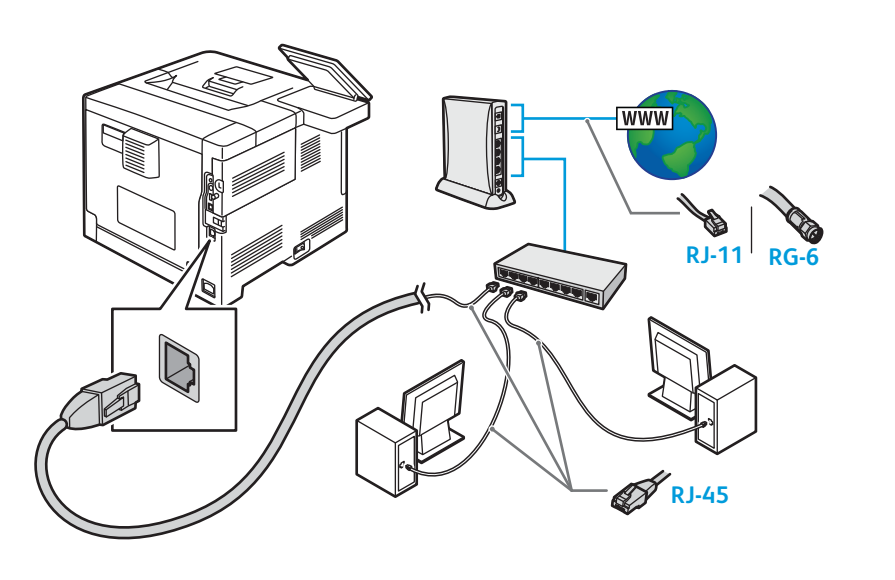

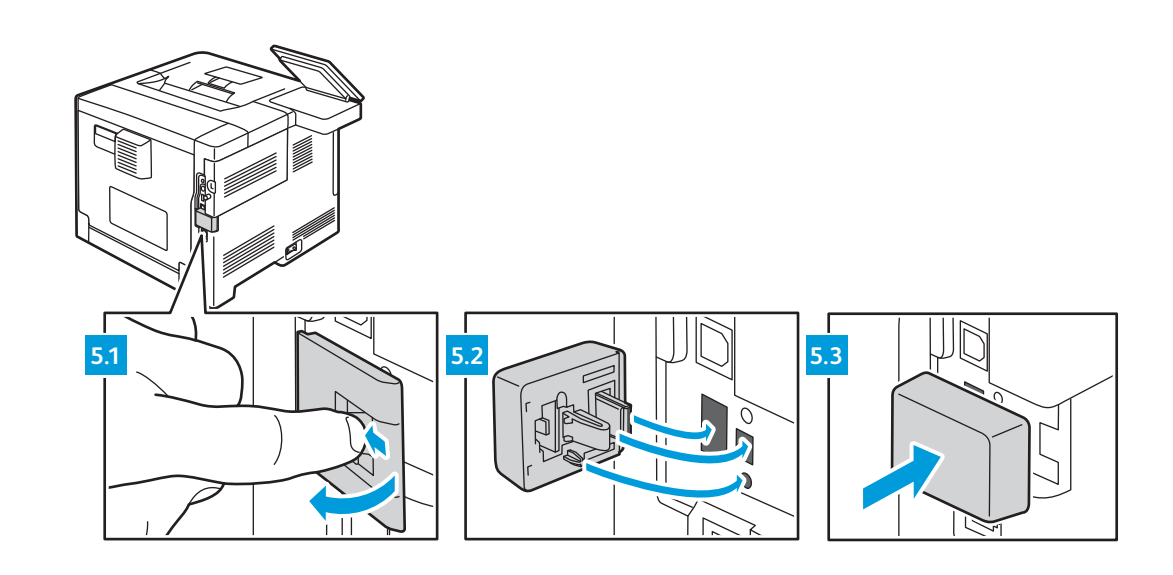

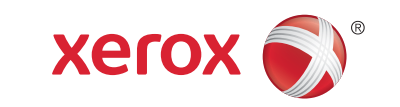

# Xerox® VersaLink® B400

**IT**

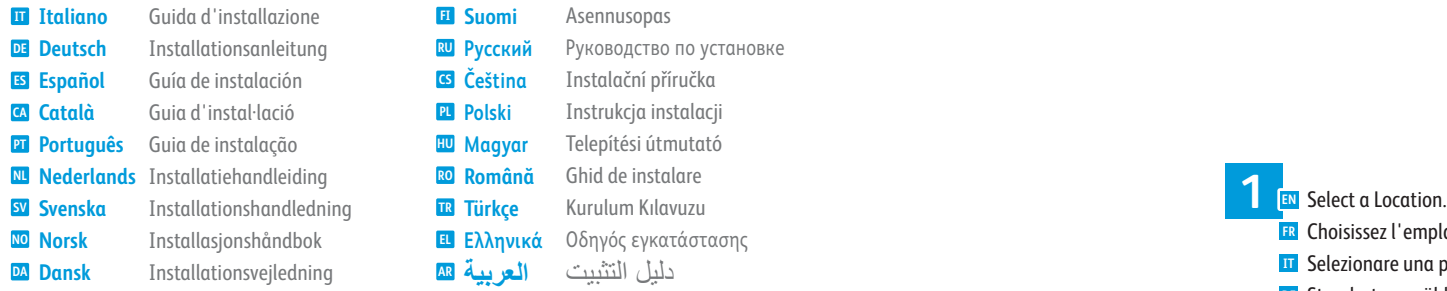

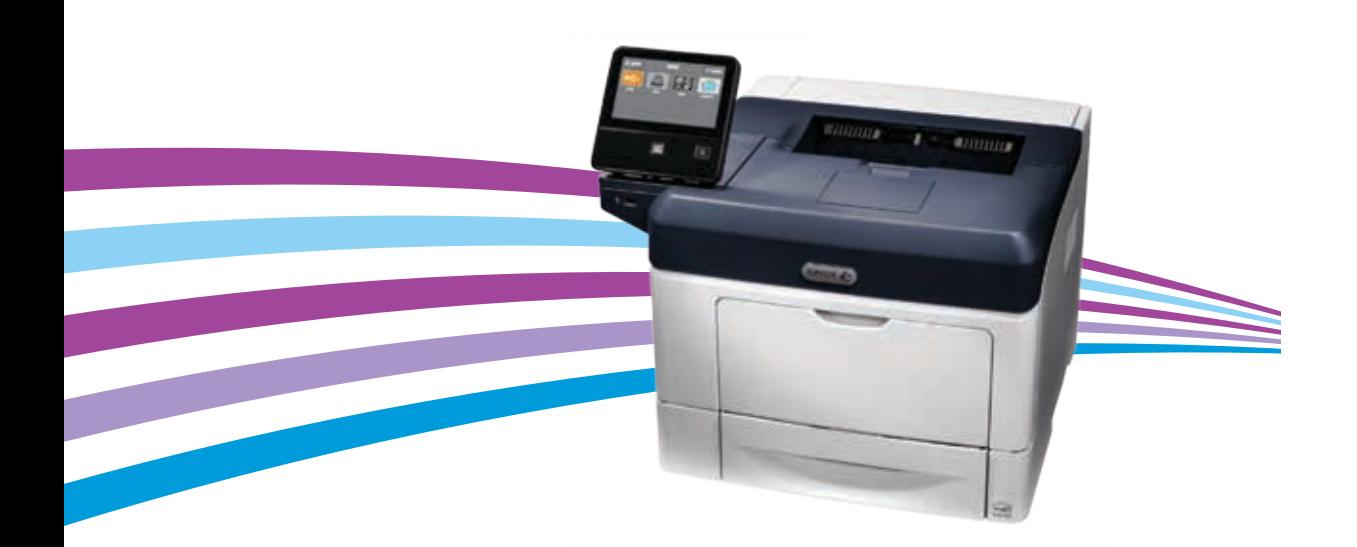

# Installation Guide Guide d'installation

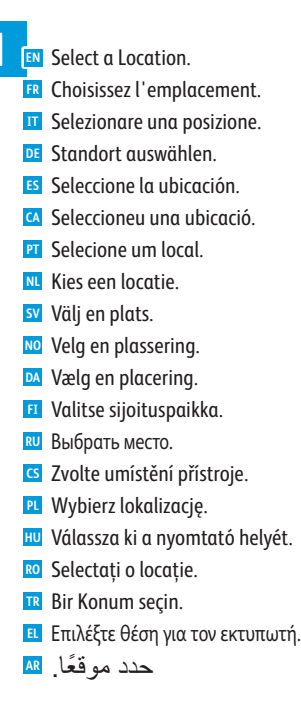

Remove the packing material. **2 EN ER** Retirez le matériel d'emballage. Rimuovere il materiale di imballaggio. **IT** Verpackung entfernen. **DE** Quite el material de embalaje. **ES** Traieu el material d'embalatge. **CA PT** Remova o material de embalagem. Verwijder het verpakkingsmateriaal. **NL** Ta bort förpackningsmaterialet. **SV** Fjern emballasjen. **NO** Fjern emballagen. **DA** Poista pakkausmateriaali. **FI** Снять упаковочный материал. **RU** Odstraňte balicí materiál. **CS** Usuń opakowanie. **PL** Távolítsa el a csomagolóanyagokat. **HU** Îndepărtaţi ambalajul. **RO** Ambalaj materyalini çıkarın. **TR** Αφαιρέστε το υλικό της συσκευασίας. **EL**

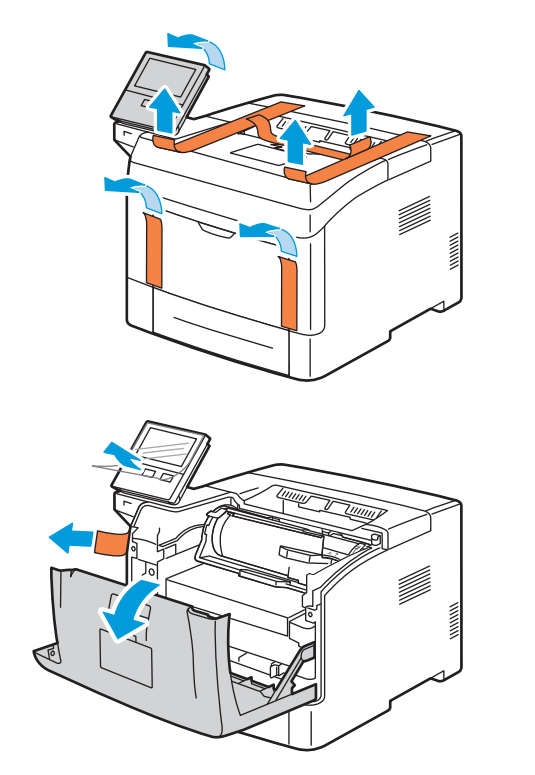

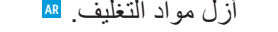

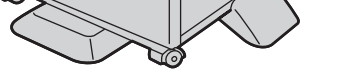

Use an Ethernet router or switch and use Category 5e or 6 cables. **EN** Utilisez un commutateur ou un routeur Ethernet et des câbles de catégorie 5e ou 6. **FR** Utilizzare un router Ethernet o cambiare e utilizzare cavi categoria 5e o 6. **IT** Ethernet-Router oder -Switch und Kabel der Kategorie 5e oder 6 verwenden. **DE** Use un conmutador o un encaminador Ethernet y cables categoría 5e o 6. **ES** Utilitzeu un enrutador d'Ethernet o un commutador, i cables de categoria 5e o 6. **CA** Use o interruptor ou roteador Ethernet e use os cabos de Categoria 5e ou 6. **PT** Gebruik een Ethernet-router of -switch en categorie 5e- of 6-kabels. **NL** Använd en Ethernet-router eller -switch och använd kablar av kategori 5e eller 6. **SV** Bruk en Ethernet-ruter eller svitsj og bruk Category 5e- eller 6-kabler. **NO** Brug en Ethernet-router eller skift og brug kategori 5e- eller 6-kabler. **DA** Käytä Ethernet-reititintä tai -kytkintä ja luokan 5e tai 6 kaapeleita. **FI** Использовать маршрутизатор или коммутатор Ethernet и кабели категории 5e или 6. **RU** Použijte směrovač nebo přepínač sítě Ethernet a kabely kategorie 5e nebo 6. **CS** Użyj przełącznika lub routera sieci Ethernet oraz kabli kategorii 5e lub 6. **PL** Használjon Ethernet-routert vagy - switchet, valamint 5e vagy 6-os kategóriájú kábeleket. **HU** Utilizaţi un ruter sau switch Ethernet şi cabluri de categorie 5e sau 6. **RO** Bir Ethernet yönlendirici veya switch kullanın ve Kategori 5e veya 6 kablo kullanın. **TR** Χρησιµοποιήστε δροµολογητή ή µεταγωγέα Ethernet και καλώδια Κατηγορίας 5e ή 6. **EL** استخدم موجه أو مفتاح Ethernet، واستخدم كابلات الفئة 5e أو 6. <mark>AR</mark>

 $\approx$  Wi-Fi

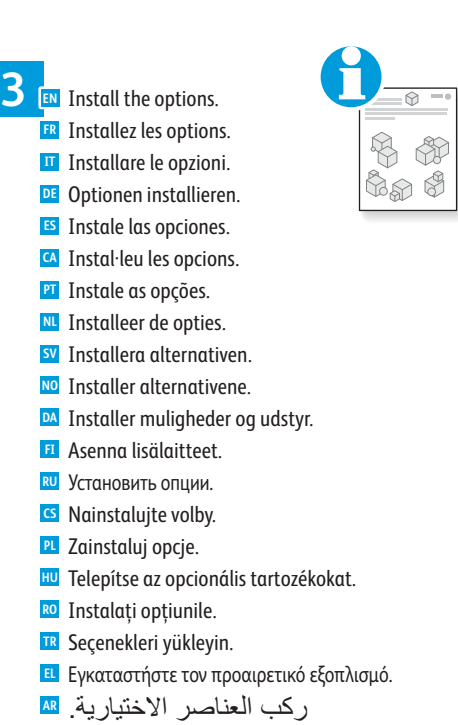

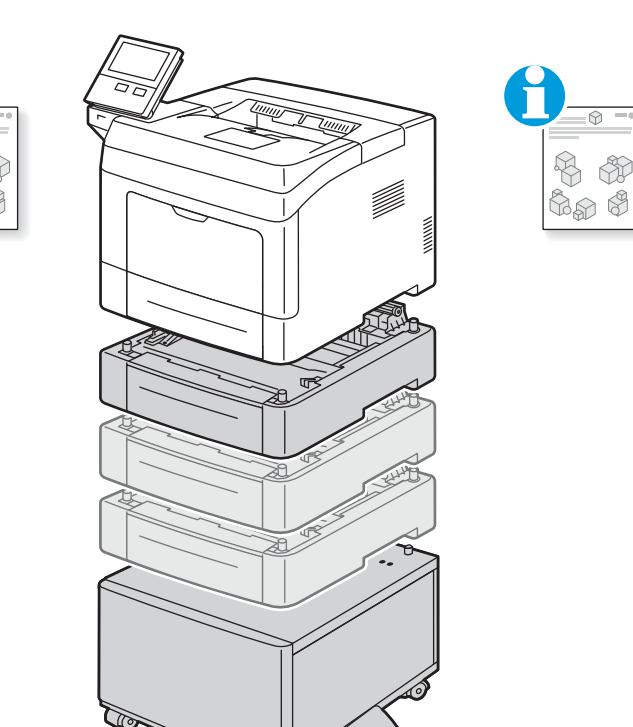

Wireless Network Adapter **EN** Carte réseau sans fil **FR** Adattatore di rete wireless **IT** WLAN-Adapter **DE** Adaptador de red inalámbrica **ES** Adaptador de xarxa sense fil **CA** Adaptador de rede sem fio **PT** Draadloze netwerkadapter **NL** Trådlöst nätverkskort **SV** Adapter for trådløst nettverk **NO** Trådløs netværksadapter **DA** Langaton verkkosovitin **FI** Адаптер беспроводной сети **RU** Adaptér bezdrátové sítě **CS** Bezprzewodowy adapter sieciowy **PL** Vezeték nélküli hálózati adapter **HU** Adaptor de reţea fără fir **RO** Kablosuz Ağ Bağdaştırıcısı **TR** Προσαρµογέας ασύρµατου δικτύου **EL**

مھایئ الشبكة اللاسلكیة **AR**

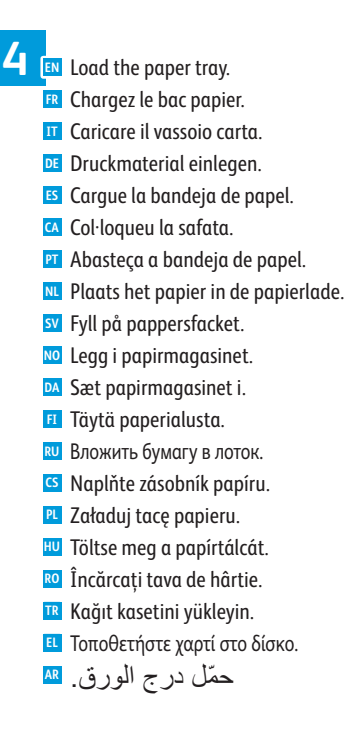

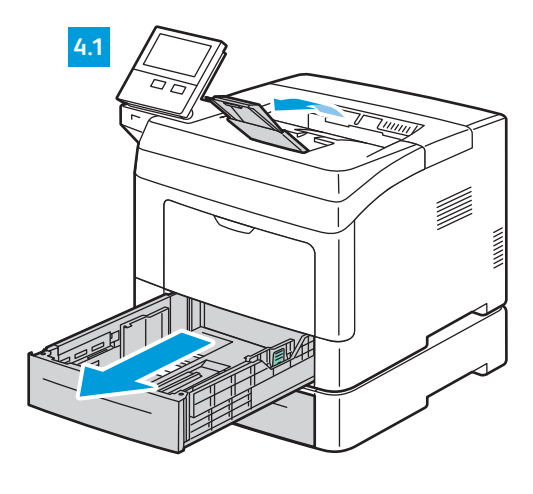

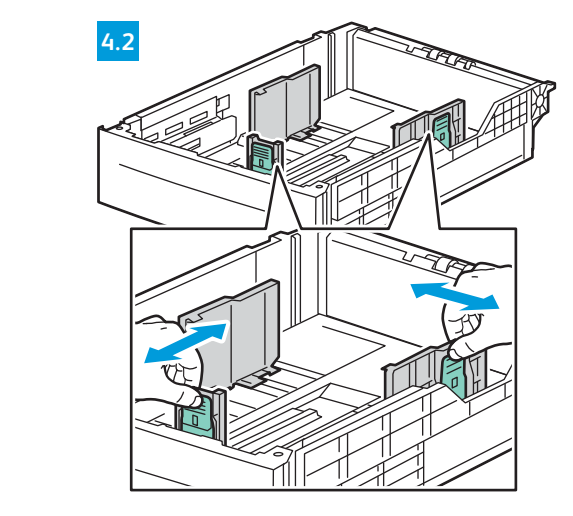

Select a printer connection **5 EN** Choisissez une connexion d'imprimante. **FR** Selezionare una connessione stampante. **IT** Druckeranschluss wählen. **DE** Elija la conexión de la impresora. **ES** Seleccioneu una connexió d'impressora. **CA** Selecione uma conexão de impressora. **PT NL** Selecteer een printerverbinding. Välj en skrivaranslutning. **SV** Velg en skrivertilkopling. **NO** Vælg en printerforbindelse. **DA** Valitse tulostinliitäntä. **FI** Выбрать тип подключения принтера. **RU** Zvolte připojení tiskárny. **CS** Wybierz połączenie drukarki. **PL** Csatlakoztassa a nyomtatót. **HU** Selectaţi o conexiune de imprimantă. **RO** Bir yazıcı bağlantısı seçin. **TR** Επιλέξτε σύνδεση για τον εκτυπωτή. **EL** حدد طریقة اتصال الطابعة. **AR**

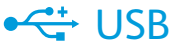

For a Wi-Fi (option) setup, refer to the *User Guide*. **EN** Pour configurer une connexion Wi-Fi (en option), reportez-vous au *Guide de l'utilisateur*. **FR** Per la configurazione di una Wi-Fi (opzionale), fare riferimento alla *Guida per l'utente*. **IT** Informationen zum Einrichten von Wi-Fi (Option) siehe *Benutzerhandbuch*. **DE** Para la configuración de Wi-Fi (opcional), consulte la *Guía del usuario*. **ES** Per obtenir informació sobre la configuració de Wi-Fi (opcional), consulteu el *Manual d'usuari*. **CA** Para uma configuração do Wi-Fi (opcional), consulte o *Guia do usuário*. **PT** Voor de configuratie van Wi-Fi (optioneel) raadpleegt u de *Gebruikershandleiding*. **NL** För Wi-Fi-konfiguration (tillval), se *Användarhandbok*. **SV** Se *brukerhåndboken* om hvordan du konfigurerer et trådløst nettverk (Wi-Fi) (valgfritt). **NO** Se *betjeningsvejledningen* for konfiguration af Wi-Fi (tilbehør). **DA** Wi-Fi-asetuksista (lisälaite) on lisätietoa *käyttöoppaassa*. **FI** Сведения о настройке Wi-Fi (опция) см. *Руководство пользователя*. **RU** Pokyny k nastavení Wi-Fi (volba) najdete v *uživatelské příručce*. **CS** Informacje na temat opcjonalnej konfiguracji połączenia Wi-Fi można znaleźć w *podręczniku użytkownika*. **PL** Az (opcionális) Wi-Fi beállításához lásd a *Felhasználói útmutatót*. **HU** Pentru a configura Wi-Fi (opţional), consultaţi *Ghidul de utilizare*. **RO** Bir Wi-Fi (seçenek) kurulumu için bkz. *Kullanım Kılavuzu*. **TR** Για τη ρύθµιση Wi-Fi (επιλογή), ανατρέξτε στον *Οδηγό χρήσης*. **EL** لإعداد (خیار) Fi-Wi، ارجع إلى *Guide User*) دلیل المستخدم). **AR**

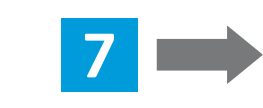

Printer • Imprimante • Stampante • Drucker • Impresora • Impressora • Impressora • Skrivare • Skrivare • Skriver • Printer • Tulostin • Принтер • Tiskárna • Drukarka • Nyomtató • Impresora • Yazıcı • Εκτυπωτής • طابعة

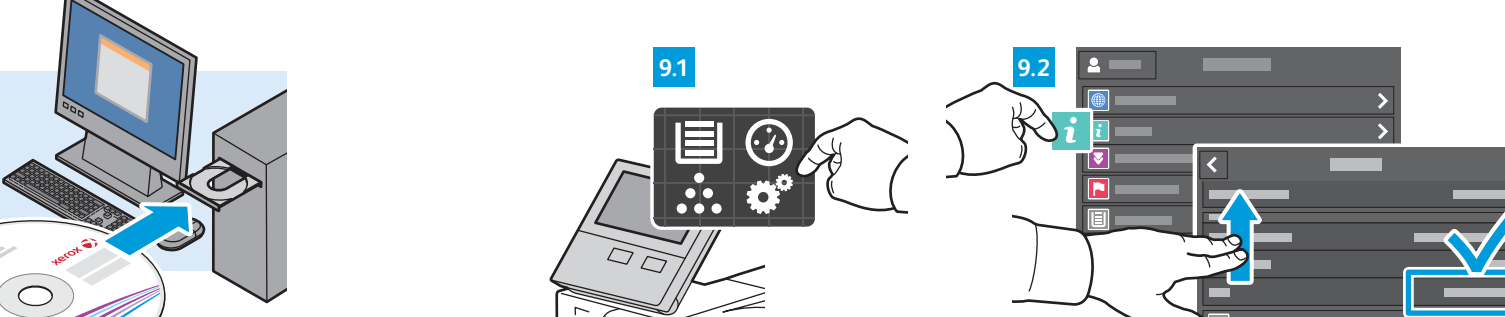

 $\bigtriangledown$ 

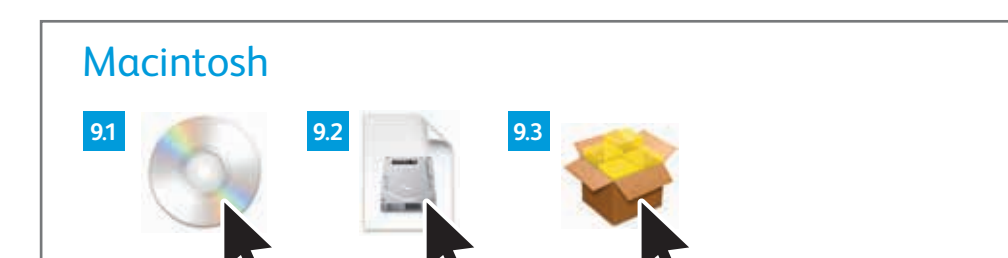

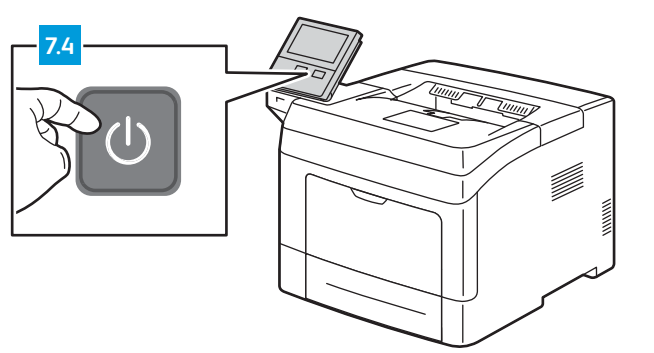

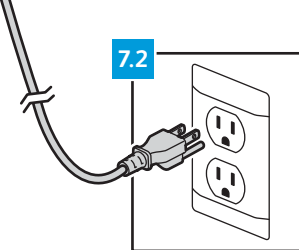

**7.1** *RS*  $>$  **7.3** *RS*  $>$  *RS*  $>$  **7.3** *RS* 

**7 EN** Connect the power. Branchez sur la prise. **FR** Collegare all'alimentazione. **IT** Netzkabel anschließen. **DE** Conecte la alimentación eléctrica. **ES** Engegueu el dispositiu. **CA** Conecte a alimentação elétrica. **PT** Sluit de printer aan op de netspanning. **NL** Slå på strömmen. **SV** Kople til strømmen. **NO** Tilslut strøm. **DA FI** Kytke virta. Подключить питание. **RU** Zapojte napájení. **CS PL** Podłącz zasilanie. Csatlakoztassa a tápkábelt. **HU** Conectaţi alimentarea cu curent. **RO** Gücü bağlayın. **TR** Συνδέστε το καλώδιο τροφοδοσίας. **EL**

قم بتوصیل الطاقة. **AR**

Ø

Follow the prompts for panel language and device configuration **8 EN** Suivez les invites de configuration de la langue d'interface et de l'imprimante. **FR** Seguire le richieste per lingua del pannello e configurazione dispositivo. **IT**

Anweisungen zur Einstellung der Steuerpultsprache und Gerätekonfiguration befolgen. **DE**

Siga las indicaciones para configurar la impresora y el idioma del panel. **ES**

Seguiu les indicacions per definir l'idioma i la configuració del dispositiu. **CA**

Siga as instruções para o idioma do painel e configuração do dispositivo. **PT** Volg de aanwijzingen voor de paneeltaal en apparaatconfiguratie. **NL**

Följ anvisningarna för panelspråk och enhetskonfiguration. **SV**

Følg instruksjonene for panelspråk og enhetskonfigurasjon. **NO**

Følg instruktionerne for panelsprog og enhedskonfiguration. **DA**

Määritä ohjaustaulun kieli ja laitteen konfigurointi ohjeiden mukaisesti. **FI**

Выбрать язык для панели и конфигурацию аппарата. **RU**

Podle pokynů vyberte jazyk panelu a nakonfigurujte zařízení. **CS**

Postępuj zgodnie z monitami dotyczącymi konfiguracji języka panelu i urządzenia. **PL**

Az utasításokat követve adja meg a panel nyelvét és a beállításokat. **HU**

Urmaţi indicaţiile afişate pentru a configura limba panoului de comandă şi setările dispozitivului. **RO**

Panel dili ve aygıt yapılandırması için istemleri izleyin. **TR**

Ακολουθήστε τα µηνύµατα για τη διαµόρφωση της γλώσσας του πίνακα ελέγχου και της συσκευής. **EL**

اتبع المطالبات الخاصة بلوحة اللغة وتھیئة الجھاز. **AR**

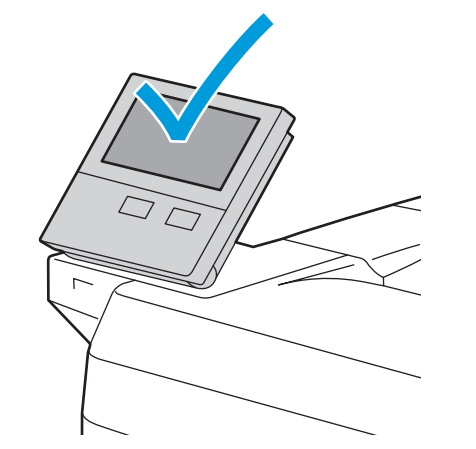

Installera drivrutinerna. **SV** Installer driverne. **NO** Installer driverne. **DA** Asenna ajurit. **FI** Установить драйверы. **RU** Nainstalujte ovladače. **CS** Zainstaluj sterowniki. **PL** Telepítse az illesztőprogramokat. **HU** Instalaţi driverele. **RO** Sürücüleri yükleyin. **TR**

**9 EN** Install the drivers Installez les pilotes. **FR Installare** i driver. Treiber installieren. **DE** Instale los controladores. **ES** Instal·leu els controladors. **CA PT** Instale os drivers. **NL** Installeer de drivers.

- Εγκαταστήστε τα προγράµµατα οδήγησης. **EL**
- قم بتثبیت برامج التشغیل. **AR**
- 
- If your printer is not found, you can type the printer IP Address in the installer. To find the address, on the control panel **EN** touch screen touch **Device** app > **About**, then scroll down. For Wi-Fi setup, refer to the *User Guide*.
- Si votre imprimante n'est pas détectée, vous pouvez entrer son adresse IP dans le programme d'installation. Pour **FR** trouver l'adresse, sur l'écran tactile du panneau de commande, sélectionnez **Application** du périphérique > **À propos de**, puis faites défiler vers le bas. Pour configurer une connexion Wi-Fi, reportez-vous au *Guide de l'utilisateur*.
- Se la stampante non viene rilevata, è possibile digitare l'indirizzo IP della stampante nel programma di installazione. **IT** Per trovare l'indirizzo, sul pannello comandi dello schermo sensibile toccare **Dispositivo** app > **Informazioni su**, quindi scorrere in basso. Per la configurazione Wi-Fi, fare riferimento alla *Guida per l'utente*.
- Wird der Drucker nicht gefunden, kann die IP-Adresse des Druckers im Installationsprogramm eingegeben werden. **DE** Zum Ermitteln der Adresse am Touchscreen **Geräte**-App > **Info** antippen und nach unten blättern. Informationen zum Einrichten von Wi-Fi siehe *Benutzerhandbuch.*
- Si no encuentra la impresora, escriba la dirección IP de la impresora en el instalador. Para buscar una dirección, toque **ES** la aplicación **Dispositivo** > **Acerca de** en la pantalla táctil del panel de control y desplácese hacia abajo. Para configurar el Wi-Fi, consulte la *Guía del usuario*.
- Si la impressora no es troba, podeu introduir l'adreça IP de la impressora a l'instal·lador. Per trobar l'adreça, a la **CA** pantalla tàctil del tauler de control, toqueu l'aplicació Dispositiu > Quant a i, a continuació, desplaceu-vos cap avall. Per obtenir informació sobre la configuració de Wi-Fi, consulteu el *Manual d'usuari*.
- Se a impressora não for localizada, é possível digitar o endereço IP da impressora no instalador. Para encontrar o **PT** endereço, na tela de seleção por toque do painel de controle, toque no aplicativo **Dispositivo** > **Sobre** e depois role para baixo. Para uma configuração do Wi-Fi, consulte o *Guia do usuário*.
- Als uw printer niet wordt gevonden, kunt u het IP-adres van de printer in het installatieprogramma typen. Als u naar **NL** het adres wilt zoeken, raakt u via het aanraakscherm van het bedieningspaneel **Apparaat** app > **Info** aan en bladert u omlaag. Voor de configuratie van Wi-Fi raadpleegt u de *Gebruikershandleiding*.
- Om skrivaren inte identifieras, kan du ange skrivarens IP-adress i installationsprogrammet. Du hittar adressen genom **SV** att trycka på appen **Enhet** > **Om** på kontrollpanelen och sedan rulla ned. För Wi-Fi-konfiguration, se *Användarhandbok*.
- Skriv inn skriverens IP-adresse i installasjonsprogrammet hvis skriveren ikke registreres. IP-adressen finner du ved å gå til berøringsskjermen på kontrollpanelet, trykke på **enhets**appen > **Om** og så bla nedover. Se *brukerhåndboken* om **NO** hvordan du konfigurerer et trådløst nettverk (Wi-Fi).
- Hvis printeren ikke bliver fundet, kan du indtaste dens IP-adresse i installationsprogrammet. Du finder adressen ved at **DA** trykke på appen **Maskine** > **Om** og rulle ned. Se *betjeningsvejledningen* for konfiguration af Wi-Fi.
- Jos tulostintasi ei löydy, kirjoita asennusohjelmaan tulostimen IP-osoite. Osoite löytyy valitsemalla ohjaustaulun **FI** kosketusnäytöstä **Laite**-sovellus > **Tietoja** ja vierittämällä alaspäin. Wi-Fi-asetuksista on lisätietoa *käyttöoppaassa*.
- Если принтер не будет найден, введите его IP-адрес в окне программы установки. Чтобы узнать IP-адрес, на сенсорном **RU** экране панели управления выберите приложение **Устройство** > **Об аппарате** и перейдите вниз. Сведения о настройке Wi-Fi см. *Руководство пользователя*.
- Pokud tiskárna nebude nalezena, můžete do instalačního programu zadat adresu IP tiskárny. Zjištění adresy: Na **CS** dotykové obrazovce ovládacího panelu stiskněte aplikaci **Zařízení** > **O** a přejděte dolů. Pokyny k nastavení Wi-Fi najdete v *uživatelské příručce*.
- Jeśli nie znaleziono drukarki, możesz wpisać jej adres IP w instalatorze. Aby znaleźć adres, na ekranie dotykowym **PL** panelu sterowania naciśnij aplikację **Urządzenie** > **Informacje**, a następnie przewiń w dół. Informacje na temat konfiguracji połączenia Wi-Fi można znaleźć w *podręczniku użytkownika*.
- Ha a nyomtatója nem található, beírhatja a nyomtató IP-címét a telepítőben. A cím megkereséséhez érintse meg az **HU Eszköz** alkalmazás > **Névjegy** lehetőséget az érintőképernyős vezérlőpanelen, majd görgessen le. A Wi-Fi beállításához lásd a *Felhasználói útmutató*
- Dacă imprimanta nu este detectată, puteţi tasta adresa IP a acesteia în programul de instalare. Pentru a afla adresa, **RO** pe ecranul senzorial al panoului de comandă atingeţi aplicaţia **Dispozitiv** > **Despre**, apoi derulaţi în jos. Pentru a configura Wi-Fi, consultaţi *Ghidul de utilizare*.
- Yazıcınız bulunamazsa, yükleme yazılımına yazıcının IP Adresini yazabilirsiniz. Adresi bulmak için kontrol paneli **TR** dokunmatik ekranında **Aygıt** uygulaması > **Hakkında**'ya dokunun, ardından aşağı kaydırın. Wi-Fi kurulumu için bkz. *Kullanım Kılavuzu*.
- Εάν ο εκτυπωτής δεν εντοπιστεί, µπορείτε να πληκτρολογήσετε τη διεύθυνση IP του εκτυπωτή στο πρόγραµµα **EL** εγκατάστασης. Για να βρείτε τη διεύθυνση, στην οθόνη αφής του πίνακα ελέγχου επιλέξτε εφαρµογή **Συσκευή** > **Πληροφορίες** και µετακινηθείτε προς τα κάτω. Για τη ρύθµιση Wi-Fi, ανατρέξτε στον *Οδηγό χρήσης*.
- في حالة عدم العثور على الطابعة، یمكنك كتابة عنوان PI الخاص بالطابعة في المثبت. للعثور على **AR** العنوان، على شاشة لمس لوحة التحكم، المس **Device**) الجھاز) التطبیق > **About**) حول)، ثم قم بالتمریر

لأسفل. لإعداد Fi-Wi، ارجع إلى *Guide User*) دلیل المستخدم).

### $\blacksquare$

- Double-click the VersaLink B400 installer icon, then double-click the mounted disk icon. To run the installer, **EN** double-click the package icon.
- Cliquez deux fois sur l'icône du programme d'installation de VersaLink B400, puis deux fois sur l'icône de **FR** disque monté. Pour exécuter le programme d'installation, cliquez deux fois sur l'icône du logiciel.
- Fare doppio clic sull'icona del programma di installazione della VersaLink B400, quindi doppio clic sull'icona **IT** del disco installato. Per avviare il programma di installazione, fare doppio clic sull'icona di pacchetto.
- Auf das Installationssymbol für VersaLink B400 und dann auf das Symbol des Datenträgers doppelklicken. **DE** Zum Ausführen des Installationsprogramms auf das Paketsymbol doppelklicken.
- Haga doble clic en el icono del instalador de VersaLink B400, después haga doble clic en el disco montado. **ES** Para ejecutar el instalador, haga doble clic en el icono del paquete.
- Feu doble clic a la icona de l'instal·lador del dispositiu VersaLink B400 i, a continuació, feu doble clic a la **CA** icona del disc muntat. Per executar l'instal·lador, feu doble clic a la icona del paquet.
- Dê dois cliques no ícone do instalador da VersaLink B400 e depois dois cliques no ícone de disco montado. **PT** Para executar o instalador, dê dois cliques no ícone de pacote.
- Dubbelklik op het installatiepictogram van de VersaLink B400 en dubbelklik dan op de geplaatste schijf. **NL** Dubbelklik op het pictogram van het pakket om het installatieprogramma uit te voere
- Dubbelklicka på ikonen för installationsprogrammet till VersaLink B400 och sedan på ikonen för den **SV** monterade disken. Dubbelklicka på paketikonen för att köra installationsprogrammet.
- Dobbeltklikk på installasjonsikonet for VersaLink B400 og deretter på ikonet for den installerte disken. **NO** Dobbeltklikk på pakkeikonet for å kjøre installasjonsprogrammet.
- Dobbeltklik på installationsikonet til VersaLink B400, og dobbeltklik på ikonet med harddisken. Dobbeltklik på **DA** udpakningsikonet for at køre installationsprogrammet.
- Kaksoisnapsauta VersaLink B400 -asennusohjelman kuvaketta ja sitten tietokoneeseen asetetun levyn **FI** kuvaketta.. Suorita asennusohjelma kaksoisnapsauttamalla pakettikuvaketta.
- Дважды щелкните значок программы установки принтера VersaLink B400, затем дважды щелкните значок **RU** смонтированного диска. Для запуска программы установки дважды щелкните значок пакета.
- Dvakrát klikněte na ikonu instalačního programu VersaLink B400 a potom dvakrát klikněte na ikonu **CS** připojeného disku. Spusťte instalační program dvojitým kliknutím na ikonu balíčku.
- Kliknij dwukrotnie ikonę instalatora urządzenia VersaLink B400, a następnie kliknij dwukrotnie ikonę **PL** podłączonego dysku. Aby uruchomić instalatora, kliknij dwukrotnie ikonę pakietu.
- Kattintson duplán a VersaLink B400 telepítő ikonjára, majd szintén duplán a csatlakoztatott lemez ikonjára. **HU** A telepítő futtatásához kattintson duplán a csomag ikonjára.
- Faceţi dublu clic întâi pe pictograma programului de instalare VersaLink B400, apoi pe pictograma discului **RO** montat. Pentru a executa programul de instalare, faceţi dublu clic pe pictograma pachet.
- VersaLink B400 yükleme uygulamasını çift tıklatın, ardından takılı disk simgesini çift tıklatın. Yükleme **TR** uygulamasını çalıştırmak için paket simgesini çift tıklatın.
- Κάντε διπλό κλικ στο εικονίδιο του προγράµµατος εγκατάστασης του VersaLink B400 και µετά στο εικονίδιο **EL** δίσκου. Για να εκτελέσετε το πρόγραµµα εγκατάστασης, κάντε διπλό κλικ στο εικονίδιο πακέτου.
- انقر نقرًا مزدوجًا على رمز مثبت VersaLink B400، ثم انقر نقرًا مزدوجًا فوق رمز القرص المثبت<sub>.</sub> মে ً لتشغیل المثبت، انقر نقر ً ا مزدوجا فوق رمز الحزمة.